# **MiVue™ J756DS**

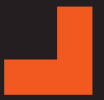

**Podręcznik użytkownika**

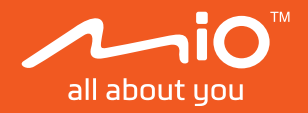

```
Poprawka: R00
(10/2023)
```
### **Zastrzeżenie**

Zdjęcia ekranowe w tym podręczniku zależą od systemu operacyjnego i wersji oprogramowania. Zaleca się pobranie najnowszej instrukcji obsługi ze witrynę firmy Mio™ (www.mio.com).

Specyfikacje i dokumenty mogą zostać zmienione bez powiadomienia. Firma MiTACnie gwarantuje, że dokument ten jest pozbawiony błędów. Firma MiTAC nie ponosi żadnej odpowiedzialności za szkody wynikające bezpośrednio lub pośrednio z błędów, pominięć lub rozbieżności między urządzeniem a dokumentami.

### **Uwagi**

Nie wszystkie modele są dostępne w każdym regionie.

W zależności od określonego zakupionego modelu, kolor i wygląd urządzenia oraz akcesoriów mogą nie pokrywać się dokładnie z rysunkami przedstawionymi w tym dokumencie.

MiTAC Europe Ltd. The Pinnacle, Station Way, Crawley RH10 1JH, UK MiTAC Europe Ltd. Sp. Z o. o, Oddzial w Polsce ul. Puławska 405 A, 02-801 Warszawa, Poland

## Spis treści

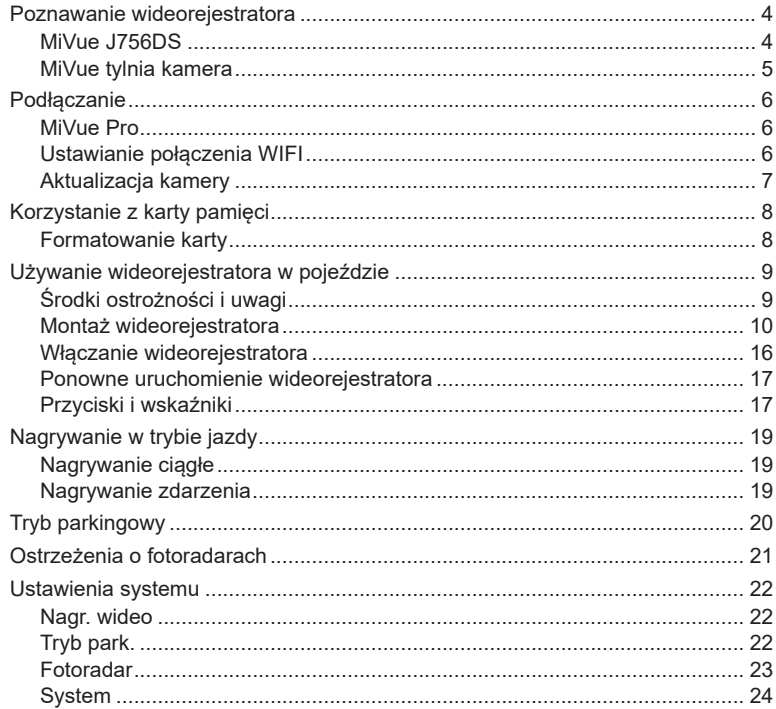

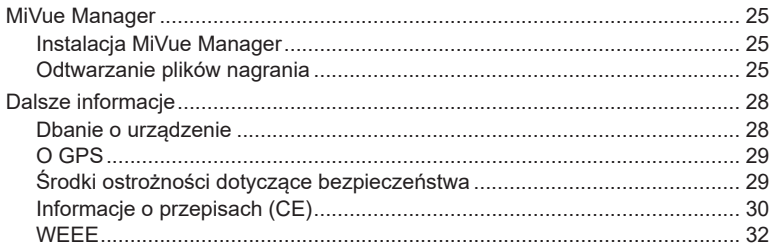

## **Poznawanie wideorejestratora**

L Zrzuty ekranów i inne prezentacje pokazane w tym podręczniku mogą się różnić od rzeczywistych ekranów i prezentacji generowanych przez rzeczywisty produkt.

### **MiVue J756DS**

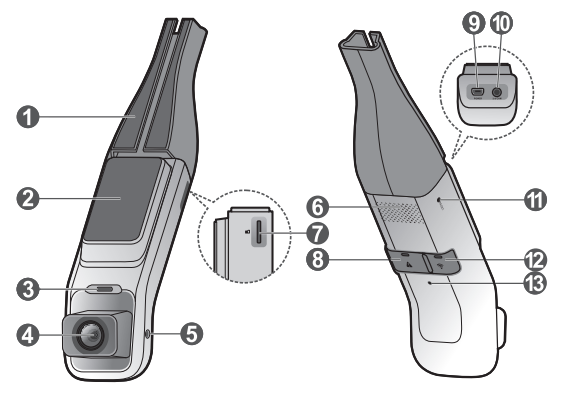

- **1** Prowadnica kabla
- 2 Płyta montażowa
- 3 Wskaźnik trybu parkowania
- **4 Obiektyw kamery**
- **5** Śruba blokady kamery
- **6** Głośnik
- **<sup>6</sup>** Gniazdo karty pamieci
- 8 Przycisk/wskaźnik nagrywania awaryjnego
- **<sup>9</sup>** Złącze mini USB
- **<sup>1</sup>** Złącze tylnej kamery nagrywania
- **W** Przycisk Resetuj
- e Przycisk/wskaźnik WIFI
- **B** Mikrofon

### **MiVue tylnia kamera**

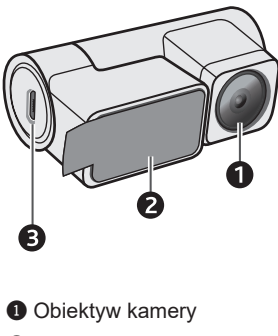

- 2 Podkładka do montażu
- <sup>3</sup> Złącze micro USB

## **Podłączanie**

### **MiVue Pro**

L Aplikacja MiVue jest zgodna z systemami iOS 9.0 (lub nowszym) i Android 5.0 (lub nowszym). Firma MiTAC nie gwarantuje zgodności produktu ze smartfonami wszystkich producentów. Nie wszystkie funkcje są dostępne w każdym modelu.

Aplikacja MiVue Pro umożliwia oglądanie, udostępnianie i wykonywanie kopii zapasowej filmów wideo nagranych w kamerze MiVue przez WIFI. Aplikację "MiVue Pro" można bezpłatnie pobrać i zainstalować ze sklepu Apple App Store lub Google Play.

### **Ustawianie połączenia WIFI**

L Połączenie WIFI między urządzeniem Mio i smartfonem nie obejmuje obsługi Internetu.

Funkcja WIFI umożliwia połączenie wideorejestratora ze smartfonem. Funkcja WIFI jest domyślnie wyłączona. Naciśnij i przytrzymaj przez 2 sekund przycisk WIFI na kamerze MiVue, aby włączyć tryb WIFI. Wskaźnik WIFI świeci niebieskim światłem przy włączonym trybie WIFI.

Wykonaj podane czynności na swoim smartfonie w celu skonfigurowania połączenia WIFI:

- 1. Upewnij się, że w smartfonie została włączona funkcja WIFI.
- 2. Otwórz aplikację MiVue Pro i stuknij ikonę "**+**".
- 3. Wybierz swój model z listy urządzeń, a następnie stuknij **Wybierz WIFI**.
- 4. Wybierz SSID urządzenia (MiVue\_xxxx) i wprowadź hasło sieciowe (domyślne hasło: 1234567890).
- 5. Stuknij **Gotowe**, aby dokończyć nawiązywanie połączenia WIFI.

### **Aktualizacja kamery**

Czasami firma MiTAC może oferować różne aktualizacje oprogramowania (włącznie z firmware urządzenia, danymi fotoradarów i danymi audio). Aktualizację danych można wykonać przez sieć w aplikacji MiVue Pro. Gdy dostępne są nowe dane, po otwarciu aplikacji pojawi się polecenie aktualizacji danych. Wykonaj instrukcje na ekranie, aby przeprowadzić aktualizację.

# **Korzystanie z karty pamięci**

L Firma MiTAC nie gwarantuje zgodności produktu z kartami MicroSD wszystkich producentów.

Kartę pamięci należy włożyć przed rozpoczęciem nagrywania. Należy używać oddzielnych kart MicroSD do nagrywania i do przechowywania danych.

Kartę pamięci należy włożyć przed włączeniem urządzenia Mio. NIE NALEŻY wyjmować karty pamięci w trakcie nagrywania. Zaleca się, aby włączyć urządzenie przed wyjęciem karty.

Trzymając kartę MicroSD za krawędzie, delikatnie wsuń ją do gniazda w sposób przedstawiony na rysunku. Nie należy naciskać środkowej części karty pamięci.

Aby wyjąć kartę, wciśnij delikatnie górną krawędź karty do środka w celu jej zwolnienia, a następnie wyciągnij ją z gniazda.

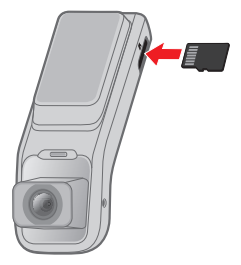

### **Formatowanie karty**

Przed rozpoczęciem nagrywania, sformatuj kartę pamięci, aby uniknąć nieprawidłowego działania, spowodowanego plikami, nie utworzonymi przez nagrywarkę.

Jeśli wymagane jest sformatowanie karty pamięci (usunięte zostaną wszystkie dane):

- 1. Użyj aplikacji MiVue Pro do sformatowania karty pamięci ( > **Ustawienia** > **Formatuj kartę SD**).
- 2. Naciśnij przycisk WIFI kamery samochodowej cztery razy z rzędu z jednosekundową przerwą między każdym naciśnięciem przycisku.

## **Używanie wideorejestratora w pojeździe**

## **Środki ostrożności i uwagi**

- **•** Nie należy korzystać z urządzenia w trakcie prowadzenia pojazdów. Korzystanie z tego produktu nie zwalnia kierowcy od pełnej odpowiedzialności za własne czyny i nawyki. Odpowiedzialność obejmuje przestrzeganie wszystkich przepisów ruchu drogowego, aby unikać wypadków, zagrożeń dla zdrowia i życia oraz uszkodzeń mienia.
- **•** W przypadku używania kamery w samochodzie wymagany jest zestaw do montażu na szybie. Kamerę należy umieścić w odpowiednim miejscu tak, aby nie zasłaniała widoku kierowcy ani nie kolidowała z kierunkiem otwarcia poduszek powietrznych.
- **•** Należy upewnić się, że żaden przedmiot nie blokuje obiektywu kamery oraz że w pobliżu obiektywu nie ma materiałów odbijających światło. Obiektyw należy utrzymywać w czystości.
- **•** Przyciemnienie szyby przedniej samochodu specjalną powłoką może wpływać na jakość nagrywania.
- **•** Aby zapewnić najwyższą jakość nagrywania, zaleca się umieszczenie kamery w pobliżu lusterka wstecznego.
- **•** Należy wybrać odpowiednie miejsce montażu urządzenia w pojeździe. Nigdy nie należy umieszczać urządzenia w miejscu, w którym zasłonięte zostałoby pole widzenia kierującego pojazdem.
- **•** Jeśli przednia szyba jest pokryta warstwą odbijającą światło, szyba może być atermiczna i utrudniać odbiór GPS. W takiej sytuacji należy zamontować kamerę w "czystym obszarze" - zwykle poniżej wstecznego lusterka.
- **•** System automatycznie wykona kalibrację czujnika G urządzenia podczas uruchamiania. Aby uniknąć nieprawidłowego działania czujnika G, należy zawsze włączyć urządzenie po prawidłowym zamontowaniu w pojeździe.

### **Montaż wideorejestratora II. Device Installation I. Product Overview**

Upewnij się, że samochód jest zaparkowany na równym podłożu. Podążaj za instrukcjami aby bezpiecznie zamontować swój wideorejestrator oraz tylnią kamerę w pojeździe.

- 1. Przed zamocowaniem uchwytu na szybie przedniej zaleca się, aby szybę **Installation Guide** przednią oczyścić, przecierając ją szmatką nasączoną alkoholem i upewnić się, że miejsce instalacji nie jest zakurzone ani zatłuszczone.
- 2. Przyklej taśmę dwustronną do szyby przedniej, a następnie zainstaluj nad nią uchwyt.
- 3. Przymocuj kamerę samochodową do płyty montażowej, dopasowując pozycje otworów montażowych z tyłu kamery samochodowej do haczyków na płycie. Przesuń kamerę samochodową w prawo, aż do jej zatrzaśnięciu na miejscu.

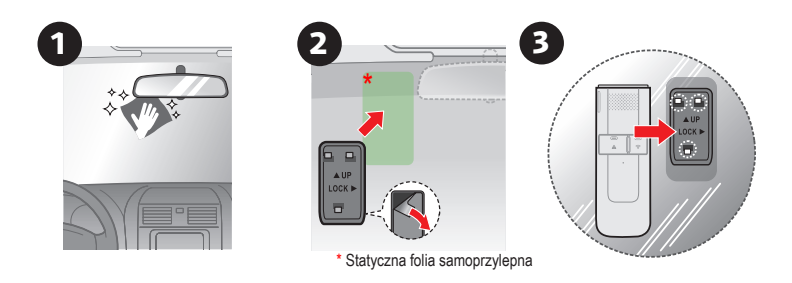

L Zakryj odsłonięty kabel wychodzący z kamery samochodowej prowadnicą kabla. Gumową prowadnicę można przyciąć do wymaganej długości za pomocą nożyczek. Odklej taśmę 3M z tyłu prowadnicy kabla, aby przykleić ją do przedniej szyby.

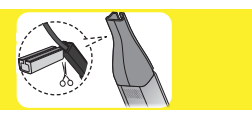

- 4. Podłącz kamerę samochodową do źródła zasilania:
	- **•** Z użyciem SmartBox: SmartBox jest wymagany do monitorowania w trybie parkowania.
- L Znamieniowe napięcie prądu: DC 12 ~ 24 V, strumień wyjściowy: maksymalnie 2 A.
- L Nie należy używać innych niż status znamieniowego napięcia prądu. Niniejszy produkt może być używany wyłącznie z pojazdami posiadającymi napięcie DC 12 ~ 24 V (Samochód osobowy/RV: 12 V, ciężarówka/autobus:  $24 \text{ V}$ .
- L Podążaj za poniższymi instrukcjami instalacyjnymi lub poproś o poradę wyspecjalizowanego technika.
- L Możliwe są wypaczenia dotyczące napięcia prądu pojazdu w statusie baterii pojazdu oraz otoczenia użytkowania.
- L Nigdy nie należy podejmować prób demontażu, naprawy ani modyfikacji urządzenia. Demontaż, modyfikacje lub próba naprawy mogą spowodować uszkodzenie urządzenia, a nawet obrażenia ciała lub uszkodzenie własności i utrate gwarancji.
- L Produkt musi być użytkowany w zgodzie z zamierzeniami. Niewłaściwe użytkowanie, zaniedbania, wypadki lub zniszczenia nie podlegają gwarancji, wymianie lub zwrocie pieniędzy.
- L Urządzenia nie należy upuszczać ani narażać na silne uderzenia.

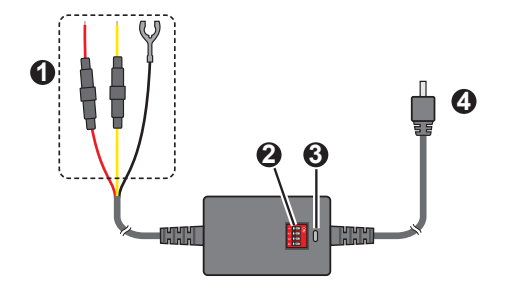

- **6** Kabel bezpieczników
	- **•** Czerwony kabel: ACC
	- **•** Żółty kabel: B+
	- **•** Czarny kabel: GND
- **2** Przełącznik DIP
- **3** Kontrolka główna
- **4** Złącze mini USB

a. Ustaw pozycje przełącznika DIP. Użyj przełączników o numerach 1 i 2, aby ustawić wartość napięcia automatycznego odcięcia akumulatora. Aby zapobiec nadmiernemu rozładowaniu akumulatora, przy aktywnym trybie parkowania, kamera samochodowa przestanie pobierać zasilanie, gdy napięcie osiągnie określoną wartość. Prosimy o kontakt z wytwórcą samochodu oraz/lub baterii w celu uzyskania dodatkowych informacji dotyczących minimalnego napięcia wymaganego przez twój samochód.

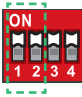

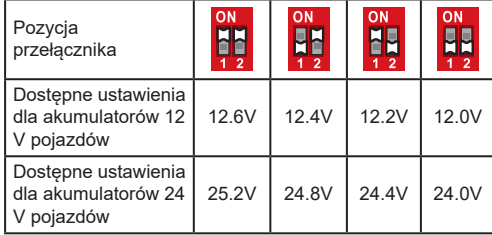

Poleca się ustawić Smart Box III do 12.4 V (dla samochodu pasażerskiego oraz RV) / 24.8 V (dla ciężarówki oraz autobusu), oraz można zmienić na inne ustawienia tylko po zapoznaniu się z przepisami dotyczącymi samochodu oraz/lub baterii.

b. Użyj przełączników o numerach 3 i 4 do ustawienia zegara wyłączenia. Zegar uruchamia się po wyłączeniu zapłonu pojazdu. Kamera samochodowa będzie nadal pobierać zasilanie z akumulatora pojazdu, aż do zakończenia odliczania czasu przez zegar.

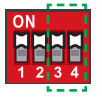

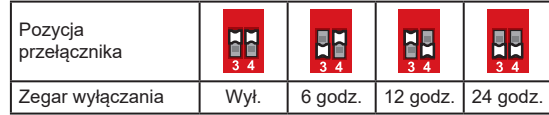

- L Jeśli zostało wybrane wyłączenie stopera, nieprzerywalna funkcja prądu zostanie zablokowana a kamera samochodowa będzie zasilana w prąd tylko po włączeniu silnika.
	- c. Zlokalizuj oraz otwórz skrzynkę bezpieczników w swoim samochodzie. Sprawdź oraz potwierdź napięcie pojazdu używając testera elektrycznego. Napięcie pojazdu różni się w zależności od pojazdu. Napięcie pojazdu musi zostać potwierdzone.

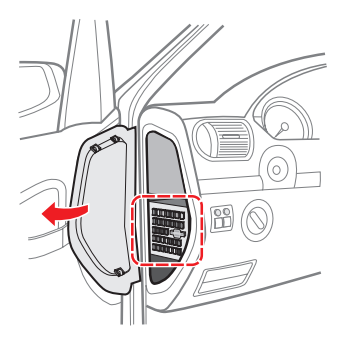

d. Użyj testera elektrycznego aby odszukać bezpieczniki, gdzie dostarczany jest prąd nawet po wyłączeniu pojazdu. Na przykład, światła bezpieczeństwa, światła drzwi oraz światła wewnątrz... Podłącz żółty kabel (B+) do bezpiecznika.

- e. Użyj testera elektrycznego aby odszukać bezpieczniki do których prąd nie jest dostarczany po wyłączeniu pojazdu. Na przykład, zmiana sygnałów. Podłącz czerwony kabel (ACC) do bezpiecznika.
- f. Czarny kabel (GND) musi zostać podłączony do metalowej części pojazdu celem uziemienia go. Jeśli nie jest uziemiony, produkt może nie działać właściwie. Możesz używać śruby do przyłączenia czarnego kabla do pojazdu (spróbuj odszukać otwór na śruby w częściach metalowych).

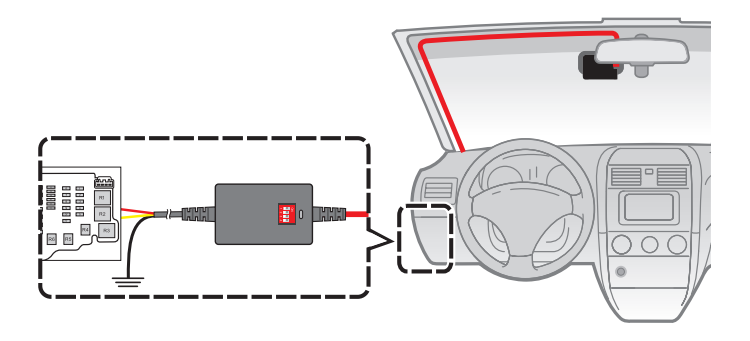

g. Podłącz Smart Box III do nagrywarki oraz potwierdź iż działa właściwie poprzez wskaźnik LED, który zapali się na zielonym. Schowaj nadmiar kabla.

**•** Z użyciem zasilacza: Podłącz zasilacz samochodowy do gniazda zapalniczki. Poprowadź kable przez sufit i przedni słupek drzwiowy w taki sposób, aby nie utrudniały kierowania pojazdem. Upewnij się, że instalacja kabli nie będzie zakłócać działania poduszek powietrznych pojazdu ani innych funkcji bezpieczeństwa.

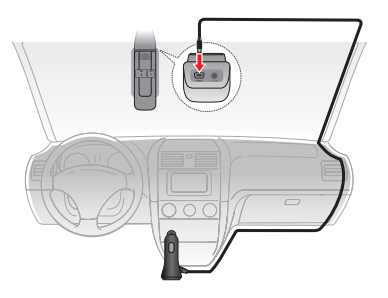

5. Aby zainstalować tylną kamerę nagrywania, podłącz wtyk 2,5 mm kabla do kamery samochodowej i złącze micro-USB do tylnej kamery nagrywania, a następnie przymocuj kamerę do naklejki elektrostatycznej.

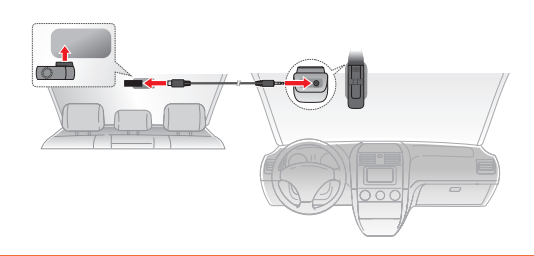

6. Podłącz kamerę samochodową do MiVue Pro przez WIFI i użyj funkcji podglądu na żywo w aplikacji, aby dostosować kąt widzenia kamery samochodowej i tylnej kamery nagrywania. Jeśli pozycja obiektywu kamery jest zablokowana, najpierw poluzuj śrubę za pomocą śrubokręta, a następnie obróć kamerę w górę lub w dół, tak aby pole widzenia kamery było równoległe do poziomego podłoża, a stosunek ziemi do nieba był bliski podziału 50/50. Po ustawieniu pozycji dokręć śrubę blokującą kamerę.

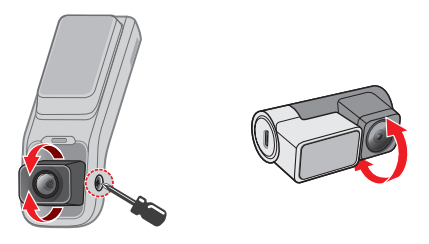

L Umiejscowienie urządzeń oraz kabli może różnić się w zależności od typu pojazdu. Jeśli podczas instalacji, natrafili państwo na jakiś problem, proszę skontaktować się z wykwalifikowanym instalatorem (personel serwisu samochodowego).

### **Włączanie wideorejestratora**

Po podłączeniu do źródła zasilania kamera samochodowa włącza się automatycznie. Jeśli urządzenie jest używane po raz pierwszy sprawdź, czy są prawidłowe ustawienia daty/czasu urządzenia (w MiVue Pro, przejdź do  $\blacksquare$ **Ustawienia** > **Data/godzina**), aby upewnić się, że na każdym nagrywanym wideo wyświetlane są dokładne znaczniki daty i czasu.

### **Ponowne uruchomienie wideorejestratora**

Czasami, gdy Mio przestaje odpowiadać lub działanie wydaje się być "zatrzymane" albo "zablokowane", może być potrzebne wykonanie resetu sprzętowego. Aby ponownie uruchomić Mio, włóż cienki pręt (taki jak wyprostowany spinacz do papieru) do przycisku zerowania Mio.

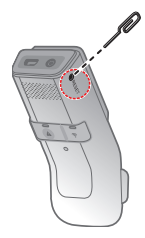

### **Przyciski i wskaźniki**

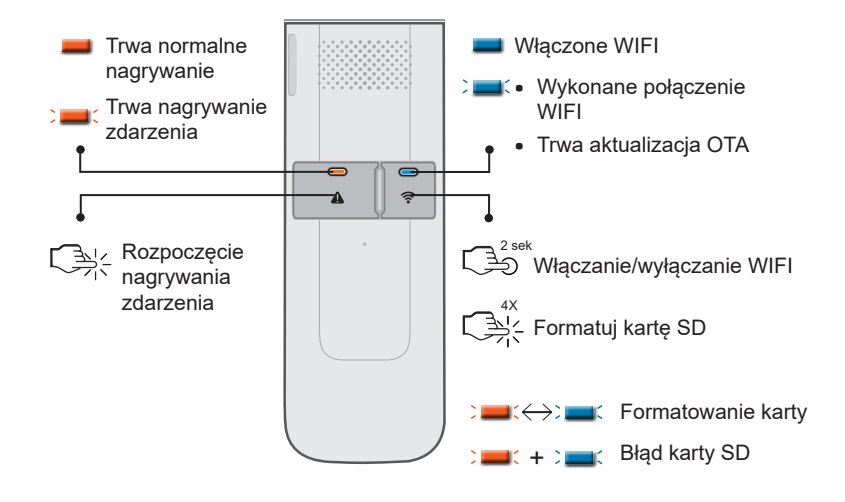

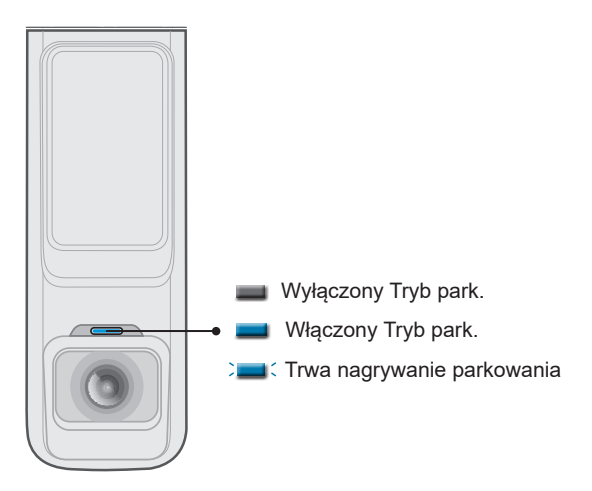

# **Nagrywanie w trybie jazdy**

L Aby system włączył się i rozpoczął nagrywanie upewnij się, że kamera samochodowa jest podłączona do źródła zasilania.

### **Nagrywanie ciągłe**

Domyślnie nagrywanie rozpoczyna się po włączeniu wideorejestratora.

Nagranie może zostać podzielone na kilka klipów wideo; nagrywanie nie będzie zatrzymywane między klipami wideo. Gdy karta pamięci zostanie zapełniona ciągłymi nagraniami, kolejne nagrania będą zastępować najstarsze, istniejące pliki w tej kategorii.

Nagrania ciągłe do odtworzenia, znajdują się w kategorii "Normalne".

### **Nagrywanie zdarzenia**

Domyślnie w przypadku wystąpienia zdarzenia, takiego jak nagłe uszkodzenie, prowadzenie pojazdu z dużą prędkością, zbyt ostry skręt lub wypadek, czujnik G wyzwoli uruchomienie wideorejestratora i rozpocznie nagrywanie "Zdarzenie" (nagrywanie zdarzenia).

L Za pośrednictwem MiVue Pro można zmienić poziom czułości Czujnika G. Dalsze informacje znajdują się w części "Dostosowywanie ustawień".

Nagrywanie zdarzenia będzie obejmować czas od kilku sekund przed zdarzeniem do kilku sekund po zdarzeniu. Nagrywanie zdarzenia może trwać dłużej, po ponownym uaktywnieniu czujnika podczas nagrywania. Gdy karta pamięci zostanie zapełniona nagraniami zdarzeń, kolejne nagrania będą zastępować najstarsze istniejące pliki w tej kategorii.

Naciśnij  $\mathbf{P}$ , aby recznie rozpocząć lub zatrzymać nagrywanie awaryjne/nagrywanie zdarzenia. Nagrania zdarzeń do odtworzenia, znajdują się w kategorii "Zdarzenie".

# **Tryb parkingowy**

- L Funkcja dostępna tylko w wybranych modelach.
- L W tym trybie, należy używać dodatkowego źródła zasilania, takiego jak sprzedawany oddzielnie kabel zasilający zasilacza Mio SmartBox.

Nagrywarka obsługuje funkcję nagrywania w trybie parkingowym. Tryb parkowania jest domyślnie wyłączony. Aby włączyć tę funkcję, otwórz MiVue Pro w podłączonym smartfonie i przejdź do **Ustawienia**, przewiń w dół do **Tryb park.**, stuknij **Wykrywanie**, a następnie wybierz:

- **• Tryb inteligentny:** Obsługa nagrywania uruchamianego czujnikiem G i wykrywaniem ruchu. Tryb inteligentnego wykrywania parkowania jest uaktywniany automatycznie, gdy kluczyk zapłonu znajduje się w pozycji wyłączenia lub, gdy samochód zatrzyma się na około 5 minut, w zależności od ustawień opcji **Autom. wprowadz**.
- **• Tryb zasilania pasywnego**: Obsługa nagrywania po uruchomieniu wykrywania czujnika G. Po włączeniu opcji Tryb parkowania, system automatycznie przejdzie do opcji Tryb parkowania, po wyłączeniu zasilania urządzenia.
- L Funkcja jest uruchamiana przez czujnik G urządzenia i wykryty ruch. Poszczególne poziomy czułości można zmienić przez MiVue Pro w opcji **Ustawienia**.

Nagrywanie parkingowe będzie obejmować czas od kilku sekund przed zdarzeniem do kilku sekund po zdarzeniu. Gdy karta pamięci zostanie zapełniona nagraniami parkingowymi, kolejne nagrania będą zastępować najstarsze istniejące pliki w tej kategorii.

System opuści tryb parkingowy po wykryciu ciągłej wibracji dłuższej niż 5 sekund (na przykład po rozpoczęciu jazdy przez samochód). Nagrania parkowania można odszukać w kategorii "Parkowanie" w celu odtworzenia pliku.

## **Ostrzeżenia o fotoradarach**

L Ze względów prawnych funkcja fotoradaru nie jest dostępna we wszystkich krajach.

Użytkownik może otrzymywać ostrzeżenia o lokalizacji fotoradarów, które umożliwiają monitorowanie prędkości jazdy w tych obszarach.

Po pojawieniu się fotoradaru ustawionego w wykrywalnym kierunku uaktywniony zostanie alarm. Na ekranie pojawi się powiadomienie, rozlegną się również ostrzegawcze sygnały dźwiękowe.

Kiedy dźwięk alertu ma ustawienie **Sygnał**:

- **•** Kiedy samochód zbliży się do fotoradaru, otrzymasz powiadomienie zwykłym sygnałem dźwiękowym.
- **•** Kiedy samochód zbliży się do fotoradaru z prędkością przewyższającą ustalony próg, sygnał dźwiękowy będzie kontynuowany do czasu obniżenia prędkości pojazdu poniżej progu.
- **•** Kiedy samochód minie fotoradar, otrzymasz powiadomienie innym sygnałem dźwiękowym.

## **Ustawienia systemu**

Otwórz aplikację MiVue Pro na podłączonym smartfonie. Stuknij opcje > **Ustawienia**, aby dostosować ustawienia systemu kamery.

### **Nagr. wideo**

- **• Dług. wideo**: Ustawianie długości każdego klipu wideo w przypadku nagrywania ciągłego.
- **• Rozdzielczość**: Ustawia rozdzielczość wideo.
- **• Częstotliwość**: Ustawienie częstotliwości w celu dopasowania do częstotliwości lokalnego źródła zasilania podczas nagrywania (**50 Hz** / **60 Hz**).
- **• Ekspozycja**: Ustawienie prawidłowego poziomu ekspozycji w celu dostosowania iasności obrazu.
- **• Czujnik G**: Zmień poziom czułości czujnika G, który pozwala automatycznie uruchomić nagrywanie w nagłych wypadkach w trakcie nagrywania ciągłego.
- **• Nagraj dźwięk**: Ustawianie, czy nagrania mają zawierać dźwięki.
- **• Nadruki**: Ustawia informacje (**Współrzędne** lub **Czujnik G**) która zostanie wyświetlona na wideo kamery.
- **• Pokaż prędkość**: Wyświetlanie prędkości na nagraniu wideo.

## **Tryb park.**

- **• Wykrywanie**: Po włączeniu i użyciu w połączeniu ze Smart Box, kamera samochodowa będzie automatycznie nagrywać filmy po zaistnieniu określonych warunków i zdarzeń.
	- **• Tryb inteligentny**: Obsługa nagrywania uruchamianego czujnikiem G i wykrywaniem ruchu.
- **• Tryb zasilania pasywnego**: Obsługa nagrywania po uruchomieniu wykrywania czujnika G.
- **• Wył.**: Wyłączanie monitorowania w trybie parkowania.
- **• Wskaźnik LED bezpieczeństwa**: Włączanie lub wyłączanie wskaźnika parkowania w rejestratorze.
- **• Metoda wykrywania**: Ustawienie metody wykrywania parkowania na **Ruch i czujnik G**, **Czujnik G** lub **Ruch**.
- **• Autom. wprowadz.**: Ustawia tryb (**Łatwe**, **Średnia** oraz **Trudne**) dla systemu aby automatycznie wszedł do trybu parkingowego. Na przykład, gdy opcja jest ustawiona na **Łatwe**, czujnik G będzie miał niski poziom czułości, a aktywacja trybu parkowania będzie znacznie łatwiejsza.
- **• Czułość cz. G:** Zmień poziom czułości czujnika G (**Niska** / **Średnia** / **Wysoka**), który pozwala automatycznie uruchomić nagrywanie w trybie parkowania, kiedy wideorejestrator znajduje się w trybie parkowania.
- **• Czuj. ruchu**: Ustawienie poziomu czułości wykrywania ruchu na **Niska**, **Średnia** lub **Wysoka**.

### **Fotoradar**

- **• Wykrywanie**: Odblokowuje lub zablokowuje ostrzeżenia o fotoradarach.
- **• Dźw.alarmu**: Wybierz **Sygnał**/**Głos** lub wyłączenie alarmów audio.
- **• Odl. alarmu**: System będzie powiadamiał o zaprogramowanej odległości (**Krótka**, **Średnia** i **Długa**), po wykryciu fotoradaru.
- **• Metoda alarmu**
	- **• Intelig. alarm**: Ustawianie funkcji alarmu odległości zgodnie z bieżącym odczytem prędkości pojazdu przez GPS.
	- **• Standard. alarm**: Ustawianie funkcji alarmu odległości zgodnie z ograniczeniem prędkości.

## **System**

- **• Satelity**: Ustawia kamerę samochodową na korzystanie z satelitów **GPS** lub **GLONASS**.
- **• Data/godzina**: Ustawianie systemowej daty i godziny.
	- **• Ręcznie (Synchronizacja czasu z telefonem)**: Aktualizuje datę i czas w urządzeniu w oparciu o sieć komórkową telefonu komórkowego.
	- **• GPS**: Ustawia czas na podstawie wybranej strefy czasowej i ustawień czasu letniego dla lokalizacji użytkownika.
- **• Dźwięk powitalny**: Włączenie lub wyłączenie dźwięków podczas uruchamiania.
- **• Głośność**: Regulacja poziomu głośności.
- **• Jedn. miary**: Ustaw preferowanej jednostki odległości (**Metryczna** / **Imperialna**).
- **• Formatuj kartę SD**: Formatowanie karty pamięci (Usunięte zostaną wszystkie dane).
- **• Przywróć domyślne**: Przywracanie domyślnych wartości fabrycznych ustawień systemu.

## **MiVue Manager**

L Nie wszystkie funkcje są dostępne w każdym modelu.

MiVue Manager™ to narzędzie, które umożliwia oglądanie wideo nagranego w kamerze.

### **Instalacja MiVue Manager**

Pobierz MiVue Manager z zakładki pomocy technicznej ze witrynę firmy Mio (www.mio.com/support) i odpowiedz na pytania ekranowe w celu instalacji. Pobierz MiVue Manager z zakładki pomocy technicznej ze witrynę firmy Mio (www.mio.com/ support) i odpowiedz na pytania ekranowe w celu instalacji.

### **Odtwarzanie plików nagrania**

- 1. Wyjmij kartę pamięci z kamery i uzyskaj do niej dostęp w komputerze, poprzez czytnik kart. Do celów wykonania kopii zapasowej i do odtwarzania zaleca się skopiowanie plików nagrania do komputera.
- 2. Uruchom w komputerze MiVue Manager.
	- <sup>l</sup> Domyślnie, MiVue Manager pokazuje z prawej strony kalendarz i listę plików.
	- Gdy istnieje plik nagrania, będzie wyświetlana data ze znakiem " ". Kliknij datę, aby wyświetlić pliki nagrane w określonej dacie.
	- <sup>l</sup> Można wybrać typ plików do wyświetlania: **Zdarzenie** / **Normalny** / **Parkowanie**.
	- <sup>l</sup> Aby wyświetlić wszystkie pliki w bieżącym folderze, kliknij **Wszystkie**. Aby powrócić do widoku kalendarza, kliknij **Kalendarz**.
- 3. Kliknij dwukrotnie wymagany plik na liście plików, aby rozpocząć odtwarzanie.

4. Elementy sterowania odtwarzaniem są opisane następująco:

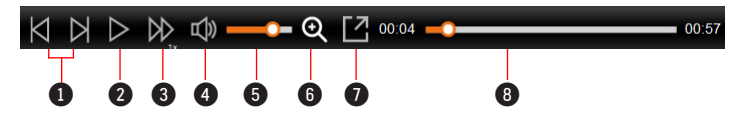

- 1 Przejście do poprzedniego / następnego pliku na liście.
- **2** Rozpoczecie lub wstrzymanie odtwarzania.
- 3 Zmiana szybkości odtwarzania na 1/4x, 1/2x, 1x (domyślne), 1,5x lub 2x.
- 4 Wyciszenie lub wyłączenie wyciszenia głośności.
- **6** Regulacja poziomu głośności.
- 6 Uaktywnianie Narzędzia powiększania, w którym jest powiększana część obrazu.
- 7 Odtwarzanie wideo na pełnym ekranie.
- 8 Wyświetlanie postępu odtwarzania. Można kliknąć punkt na pasku ścieżki, aby bezpośrednio przejść do innej lokalizacji w celu odtwarzania.
- 5. Podczas odtwarzania, możesz sprawdzić więcej informacji o jeździe z panelu deski rozdzielczej oraz wykresu sensora G, które są wyświetlone poniżej ekranu odtwarzania wideo.
	- Na głównym ekranie, kliknij  $\bigoplus$  aby wyświetlić ekran mapy.
	- Schemat czujnika G wyświetla dane dotyczące przełożenia samochodu układzie 3-osiowym do przodu/do tyłu (X), w prawo/w lewo (Y) i w górę/w dół  $(Z)$ .

L Ekran mapy może się nie wyświetlać, gdy komputer nie jest podłączony do Internetu lub, gdy posiadany model Mivue nie obsługuje funkcji GPS.

6. Pasek narzędzi umożliwia następujące czynności:

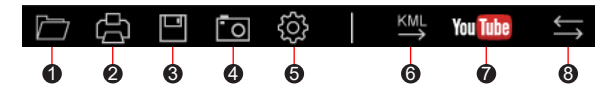

- 1 Wybiera folder, który przechowuje nagrane pliki.
- 2 Podgląda oraz drukuje bieżący obraz wideo.
- 3 Zachowuje wybrane pliki do wyznaczonego miejsca na twoim komputerze.
- 4 Uchwyca i zachowuje bieżące obrazy wideo do wyznaczonego miejsca na twoim komputerze.

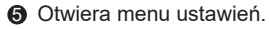

- <sup>l</sup> **Zmień język**: Ustawienie języka wyświetlania MiVue Manager.
- <sup>l</sup> **Zmień skórę**: Ustawienie schematu kolorów MiVue Manager.
- **· Sprawdź aktualizacie**: Sprawdzenie, czy dostepne są nowsze wersie MiVue Manager. (Ta funkcia wymaga dostepu do Internetu.)
- <sup>l</sup> **O**: Wyświetlenie wersji i informacji oprawach autorskich MiVue Manager.
- 6 Eksportuje informacje GPS wybranego pliku w formacie KML do wyznaczonego miejsca na twoim komputerze.

7 Otwieranie YouTube™ na przeglądarce internetowej w celu przesłania wideo (wymagane konto).

**8** Na liście nagrań znaki "F" i "R" wyświetlane w nazwie pliku wskazują, że wideo pochodzi odpowiednio z kamery przedniej (F) lub tylnej (R). Podczas odtwarzania filmy są wyświetlane w trybie PIP (obraz w obrazie). Wideo z kamery przedniej i tylnej można przełączyć klikając (Funkcja dostępna tylko w wybranych modelach).

# **Dalsze informacje**

### **Dbanie o urządzenie**

Dbanie o urządzenie zapewni bezproblemowe działanie i zmniejszy niebezpieczeństwo uszkodzenia.

- Urządzenie należy chronić przed nadmierną wilgocią i ekstremalnymi temperaturami
- <sup>l</sup> Należy unikać zbyt długiego wystawiania urządzenia na działanie bezpośredniego światła słonecznego lub silnego światła ultrafioletowego.
- <sup>l</sup> Nie należy niczego umieszczać na urządzeniu ani upuszczać na urządzenie żadnych przedmiotów.
- Urządzenia nie należy upuszczać ani narażać na silne uderzenia.
- Nie należy wystawiać urządzenia na działanie nagłych i dużych zmian temperatury. Mogłoby to spowodować kondensację wilgoci wewnątrz urządzenia, a w rezultacie jego uszkodzenie. W przypadku wystąpienia kondensacji wilgoci, przed użyciem należy zaczekać, aż urządzenie całkowicie wyschnie.
- Nigdy nie należy podejmować prób demontażu, naprawy ani modyfikacji urządzenia. Demontaż, modyfikacje lub próba naprawy mogą spowodować uszkodzenie urządzenia, a nawet obrażenia ciała lub uszkodzenie własności i utratę gwarancji.
- Nie należy przechowywać ani przenosić łatwopalnych cieczy, gazów lub materiałów wybuchowych w tym samym miejscu co urządzenie, jego części lub akcesoria.
- Aby nie stwarzać okazji do kradzieży, nie należy zostawiać urządzenia ani akcesoriów na widoku w pozbawionym nadzoru pojeździe.
- Przegrzanie może spowodować uszkodzenie urządzenia.
- **•** Temperatura działania: 60°C (Max.); Temperatura przechowywania: -20°C to 80°C.

## **O GPS**

- <sup>l</sup> System GPS jest zarządzany przez rząd Stanów Zjednoczonych, który to jako jedyny jest odpowiedzialny za jego działanie. Jakakolwiek zmiana w systemie GPS może mieć wpływ na działanie urządzeń GPS.
- <sup>l</sup> Sygnał satelitarny GPS nie przenika przez ciała stałe (z wyjątkiem szkła). Usługa GPS jest nie dostępna w tunelach, budynkach czy garażach podziemnych. Odbiór sygnału może być uwarunkowany złą pogodą lub też gęstymi barierami nad głową (np. gałęziami drzew lub wysokimi budynkami).
- Dane pozycionowania GPS służa tylko jako odniesienie.

### **Środki ostrożności dotyczące bezpieczeństwa**

- <sup>l</sup> Należy używać wyłącznie ładowarki dostarczonej z urządzeniem. Należy używać wyłącznie ładowarki dostarczonej z urządzeniem.
- Ten produkt może być zasilany z certyfikowanego urządzenia zasilającego z oznaczeniem "LPS", "Ograniczone źródło zasilania", o parametrach wyjścia prądu stałego +5 V/2,0 A.
- Nie należy używać ładowarki w miejscach o dużej wilgotności. Nigdy nie należy dotykać ładowarki mokrymi rękami ani stopami.
- <sup>l</sup> Jeśli ładowarka jest używana do zasilania urządzenia lub ładowania baterii, dookoła niej należy zapewnić odpowiednią wentylację. Nie należy przykrywać ładowarki papierem ani innymi przedmiotami, ponieważ spowodowałoby to pogorszenie chłodzenia. Nie należy używać ładowarki, gdy znajduje się ona w torbie do przenoszenia.
- Ładowarkę należy podłączyć do odpowiedniego źródła zasilania. Wymagania dotyczące napięcia znajdują się na obudowie i/lub opakowaniu produktu.
- Nie należy używać ładowarki z uszkodzonym przewodem.

<sup>l</sup> Nie należy podejmować prób naprawy urządzenia. Wewnątrz nie ma żadnych części, które użytkownik mógłby naprawiać. Urządzenie należy wymienić po jego uszkodzeniu lub wystawieniu na działanie nadmiernej wilgoci.

### **Informacje o przepisach (CE)**

Dla celów identyfikacji przepisów, MiVue J756DS ma przydzielony numer modelu N705.

Produkty z oznaczeniem CE spełniają wymogi Dyrektywy dotyczącej urządzeń radiowych (RED) (2014/53/UE) - uchwalonej przez Komisję Europejską. Zgodność z tymi dyrektywami warunkuje zgodność z następującymi standardami europejskimi: EN 300 328 V2.2.2 (2019-07)

EN 303 413 V1.2.1 (2021-04)

EN 301 489-1 V2.2.3 (2019-11)

EN 301 489-17 V3.2.4 (2020-09)

EN 301 489-19 V2.1.1 (2019-04)

EN 55035:2017 +A11:2020

EN 55032:2015 +A11:2020, Class B

EN 61000-3-2:2014 (Not applicable)

EN IEC 61000-3-2 2019 +A12021 (Not applicable)

EN 61000-3-3:2013 +A2:2021 (Not applicable)

EN 61000-4-2:2009 / IEC 61000-4-2:2008 ED. 2,0

EN 61000-4-3:2006 +A1:2008 +A2:2010 / IEC 61000-4-3:2010 ED. 3,2

EN IEC 61000-4-3 2020 / IEC 61000-4-3:2020 ED. 4,0 EN 61000-4-4:2012 / IEC 61000-4-4:2012 ED. 3,0 EN 61000-4-5:2014 +A1:2017 / IEC 61000-4-5:2017 ED. 3.1 (Not applicable) EN 61000-4-6:2014 +AC 2015 / IEC 61000-4-6:2013 ED. 4,0 EN 61000-4-8:2010 / IEC 61000-4-8:2009 ED. 2,0 EN 61000-4-11:2004 +A1: 2017 / IEC 61000-4-11:2017 ED. 2.1 (Not applicable) EN IEC 61000-4-11:2020 / IEC 61000-4-11 2020 ED. 3.0 (Not applicable) ISO 7637-2:2004 EN 62311:2008 IEC 62368-1:2018 (Third Edition) EN IEC 62368-1:2020+A11:2020 Producent nie ponosi odpowiedzialności za modyfikacje dokonane przez użytkownika, które mogą naruszyć zgodność produktu z normami CE.

#### **IEEE 802.11 b/g/n 2.4GHz**

- **•** Zakres częstotliwości działania: 2412 2472MHz
- **•** Maksymalna moc wyjściowa: 19.69dBM

### **Deklaracja zgodności**

Niniejszym, MiTAC deklaruje, że to urządzenie N705 jest zgodne z istotnymi wymaganiami i innymi powiązanymi klauzulami Dyrektywy 2014/53/EU.

## **WEEE**

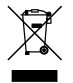

Zgodnie z dyrektywą UE dotyczącej urządzeń elektrycznych i elektronicznych, tego produktu nie można usuwać jak normalnych odpadków domowych (WEEE - 2012/19/EU). Należy je przekazać do punktu sprzedaży lub do miejskiego punktu zbiórki dla celów recyklingu.

### **Informacje o zgodności z przepisami Wielkiej Brytanii**

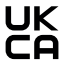

Niniejszym, firma MiTAC oświadcza, że to urządzenie jest zgodne z przepisami dotyczącymi urządzeń radiowych z roku 2017.